# **Testing using FitNesse and JUnit**

### Overview

In this tutorial, we will use FitNesse as the master of information for creating and editing acceptance tests.

We will use FitNesse JUnit output capabilities in order to get visibility of the results of the automated tests managed by FitNesse.

## Description

Whenever you install FitNesse, you have access to a bunch of example acceptance tests.

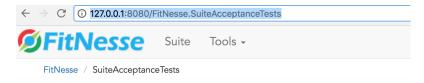

## FitNesse acceptance tests suites

| >SuiteWidgetTests             | Specify the markup language of wiki pages.       |
|-------------------------------|--------------------------------------------------|
| >SuiteWikiPageResponderTests  | Specify general behavior of all wiki pages.      |
| >SuiteEditResponderTests      | Specify the behavior of edit requests.           |
| >SuiteResponderTests          | Specify the behavior of the responders.          |
| >SuiteWikiImportTests         | Specify the behavior of the Wiki Import feature  |
| >SuiteAuthenticationTests     | Specify the authentication design                |
| >SuiteFixtureTests            | Specify the behavior of various fixtures         |
| >SuiteSymbolicLinkTests       | Demonstrate usage and behavior of symbolic links |
| >SuiteFitDecoratorTests       | Demonstrate usage and behavior of Fit Decorators |
| >SuiteSlimTests               | Slim Specific Tests                              |
| >SuiteTestHistory             | Test History tests                               |
| >SuiteVersionsControllerTests | Versions controller tests                        |
| >SuiteTestSystems             | Test interaction with custom test systems        |
|                               |                                                  |

If you take out the relative path of where you have your tests specified, you can use it in order to run those tests in the command line.

```
java -jar fitnesse-standalone.jar -p 8080 -c "FitNesse.SuiteAcceptanceTests?suite&format=junit" > tmp.xml
```

Note that unfortunately FitNesse does not generate a clean, ready-to-use JUnit XML file; thus you'll need to "clean it".

```
fgrep -A 1000000 -i "<?xml" tmp.xml > results.xml
```

After successfully running the Test Case and generating the JUnit XML report (e.g. results.xml), it can be imported to Xray (either by the REST API or through **Import Execution Results** action within the Test Execution).

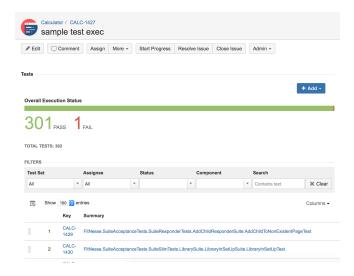

JUnit's Test Case is mapped to a Generic Test in Jira, and the **Generic Test Definition** field contains the name of the class, and the method name that implements the Test Case.

The Execution Details of the Generic Test contains information about the Test Suite, which in this case corresponds to the Test Case class.

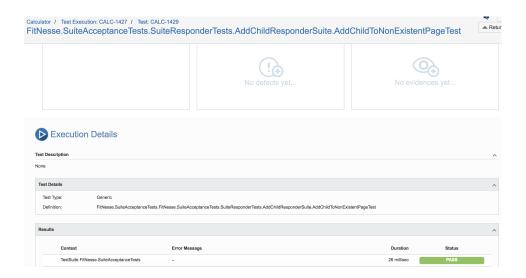

### References

• http://docs.fitnesse.org/FrontPage